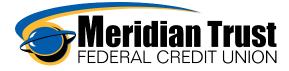

## Making Transfers

You will select Transfer & Pay, Make a Transfer then select the account you want to transfer from on the left column using drop down arrow, then select the account to transfer to from the right column input the amount, date, review transfer.

The accounts listed are all your accounts as well as any external accounts you have set up and any other member accounts you have saved to transfer to in the future.

| Dashboard                | Accounts    | Loans     | Financial Plan | ning Transfer & Pay             | Tools  |          |
|--------------------------|-------------|-----------|----------------|---------------------------------|--------|----------|
| Transf                   | ers         |           |                |                                 |        |          |
| Make a Transfe           | r Scheduled | Activity  | More Action    | s                               |        |          |
| Accounts                 |             |           |                |                                 |        |          |
| From Account<br>BUSINESS | CHECKI **4  | 13-0011 🙆 | \$0.00 ~       | To Account<br>HOLIDAY CLUB **41 | 3-0039 | \$0.06 ~ |
| How Much                 |             |           |                |                                 |        |          |
| Amount *<br>\$0.02       |             |           |                |                                 |        |          |
| When                     |             |           |                |                                 |        |          |
| Frequency<br>One Time    |             |           | ~              | Date *<br>06-13-2023            |        | Ħ        |
| Memo                     |             |           |                |                                 |        |          |
| Description (Opt         | tional)     |           |                |                                 |        |          |

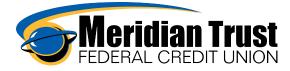

You can set up recurring transfers by changing the frequency, select the arrow

| v | v |   | ~ |  |
|---|---|---|---|--|
| ۷ | v | 1 | e |  |

| Frequency<br>Weekly | ^              |
|---------------------|----------------|
| Weekly              | < <sup>1</sup> |
| Biweekly            | - 1            |
| Monthly             |                |
| End of Month        |                |
| Semi Monthly        | _              |
| Every Other Month   |                |
| Every Four Weeks    | <b>.</b>       |

If setting up recurring transfers, note you can select and End Date or by Number of Occurrences

| When                   |   |                        |        |
|------------------------|---|------------------------|--------|
| Frequency<br>Weekly    | * | Date<br>06-13-2023     | Ë      |
| Series Ends<br>On Date | ^ | End Date<br>06-21-2023 | Ħ      |
| Never                  |   |                        |        |
| On Date                | ~ |                        |        |
| Occurrences            |   |                        | 0 / 20 |

Review Transfer, Submit

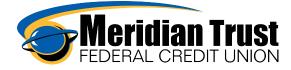

| Review Transfer                                   | 8                                                                                                  |
|---------------------------------------------------|----------------------------------------------------------------------------------------------------|
| Amount \$0.01                                     |                                                                                                    |
| Accounts<br>From Account                          | Success                                                                                            |
| From Account<br>• XXXXXXX8413 S0002<br>**413-0002 | Your recurring transfer was scheduled successfully and the first<br>occurrence has been completed. |
| To Account<br>• HOLIDAY CLUB<br>**413-0039        | Confirmation number: 08110175780538                                                                |
| When<br>Series Start Date<br>Jun 13, 2023         |                                                                                                    |
| Frequency<br>Weekly                               |                                                                                                    |
| Series End Date<br>Jul 4, 2023                    |                                                                                                    |
| • •                                               | Ive Chat                                                                                           |
| Edit Transfer Submit Trans                        | fer View Transfer Activity Done                                                                    |

Once you have set up recurring transfers, you can view/cancel/edit them under scheduled tab.

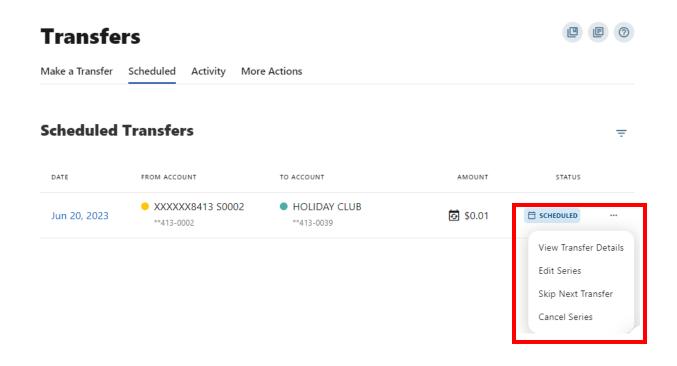

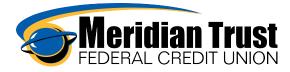

## To see past transfers, select activity.

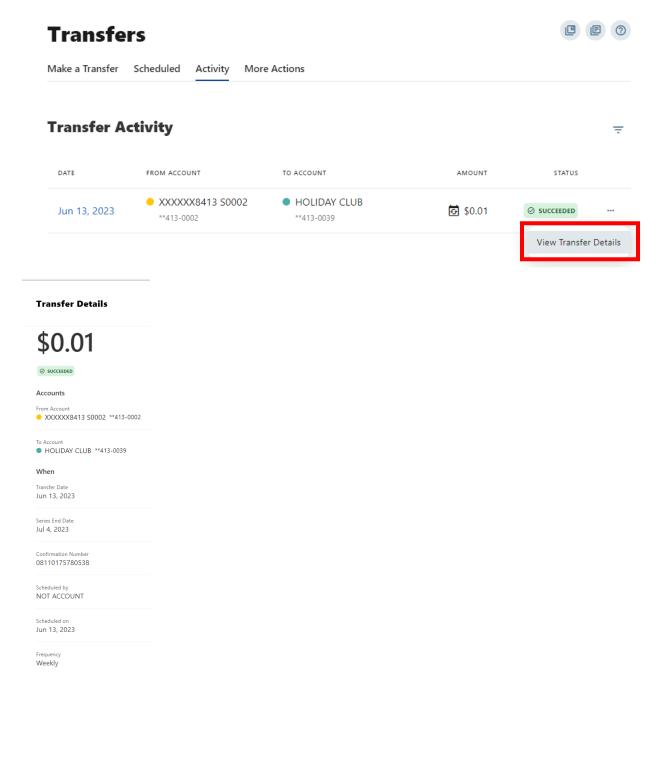